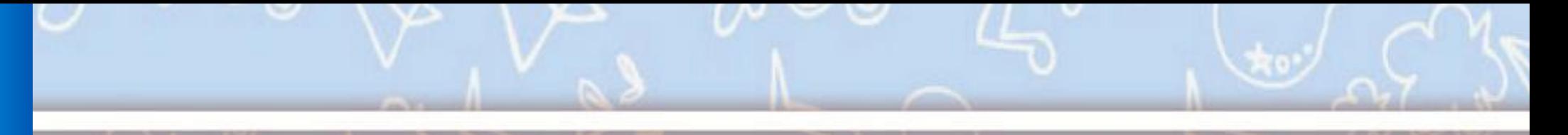

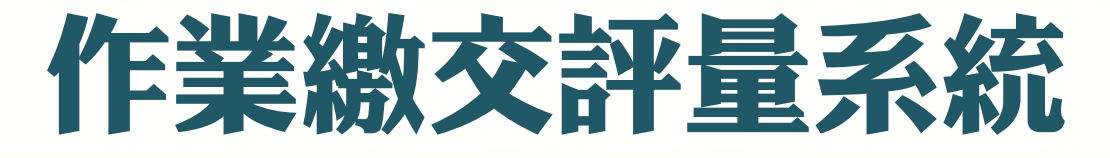

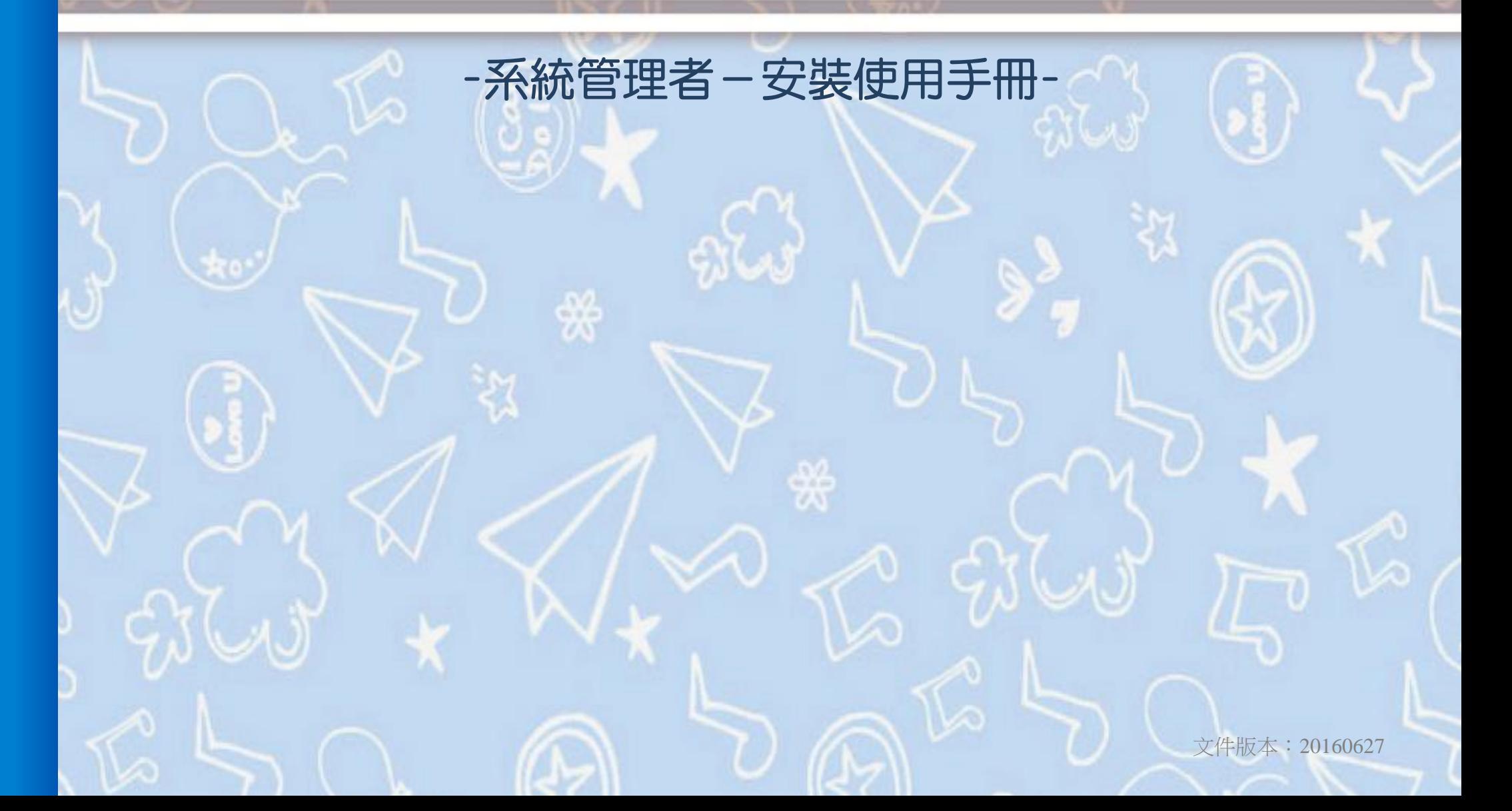

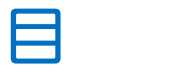

錄

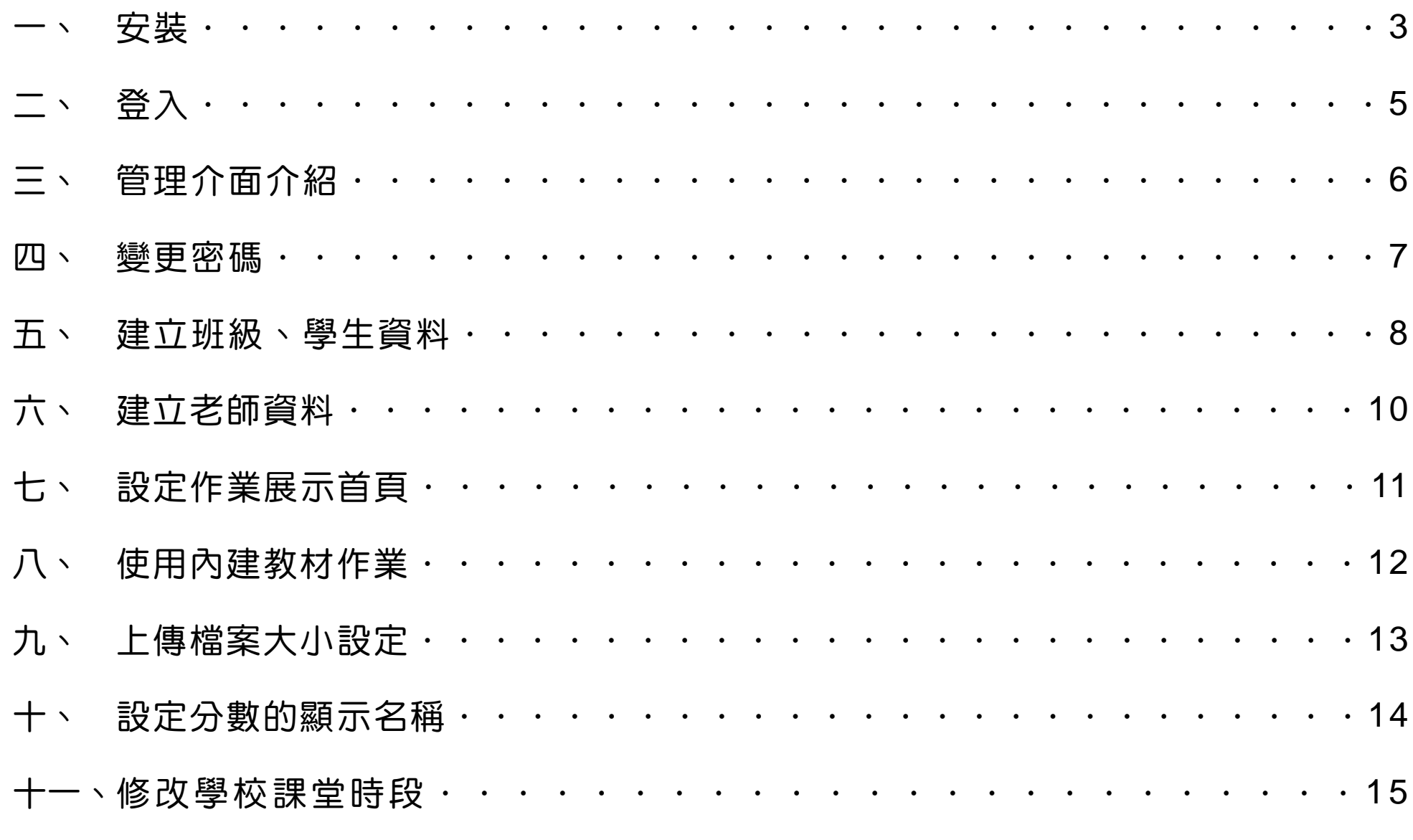

**★**更詳細的影音教學請看:<u><http://www.eduweb.idv.tw/media/eduwebworking/></u>

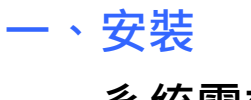

系統需求:

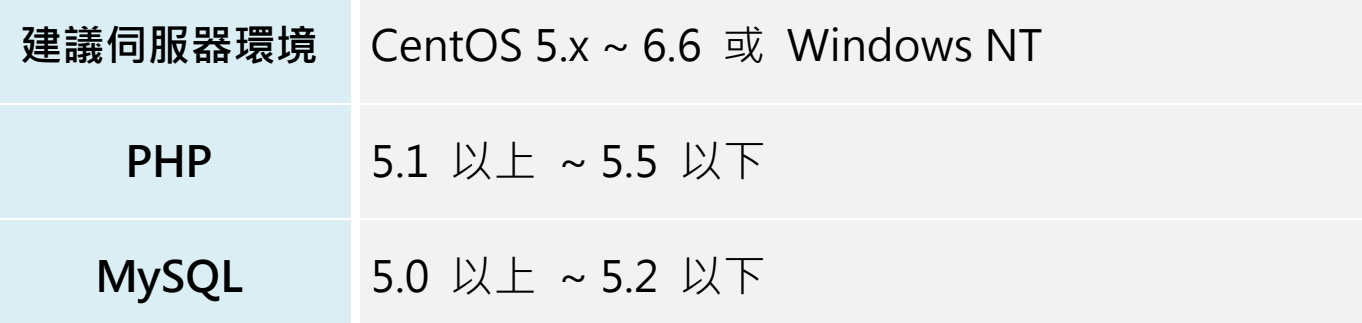

\*若已備妥網頁伺服器,並設定好 MySQL 資料庫帳密後,可開始安裝作業繳交系統。

### 步驟一、安裝設定

- 1. 將 ework 資料夾,複製到網站根目錄內,例如 D:\xampp\htdocs\ework。
- 2. 記事本(或文字編輯器)開啟 configure.php,根據文字後面的註解描述,填入資料庫相關設定。
- 3. 若伺服器非 windows 系統, 請將 ework 資料夾內的 7z 權限設為 2555 (chmod 2555 7z); working\_updata、xls、upload 的權限設為 777。

### 步驟二、資料庫安裝 (建議使用 phpmyadmin)

- 1. 進入資料庫,例如網址列輸入 127.0.0.1/phpmyadmin,並登入您的資料庫帳密。
- 2. 建立一個新資料庫,名為 ework,資料庫編碼為 UTF-8。

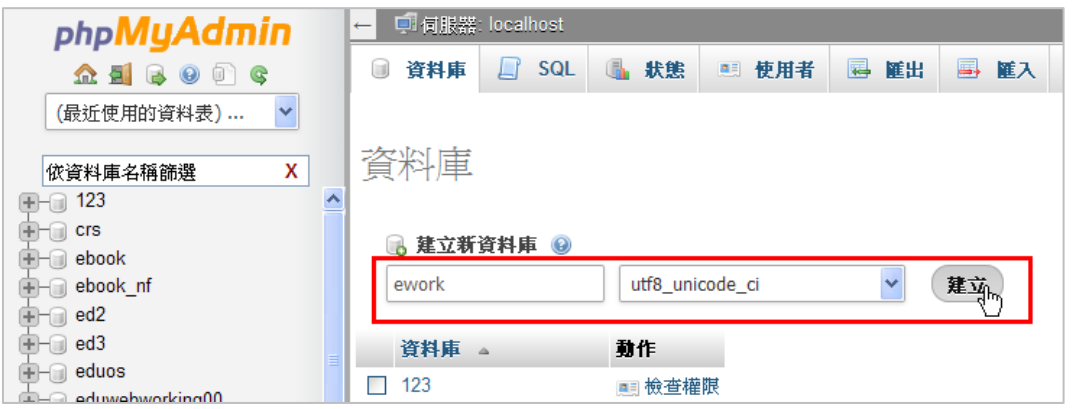

- 3. 用文字編輯器開啟 ework\install\mysql.sql, 將內容全選後複製。
- 4. 回到 phpmyadmin,選擇 ework 資料庫,按 SQL, 在欄位中貼上剛才複製的內容,按執行,即完成安

裝。

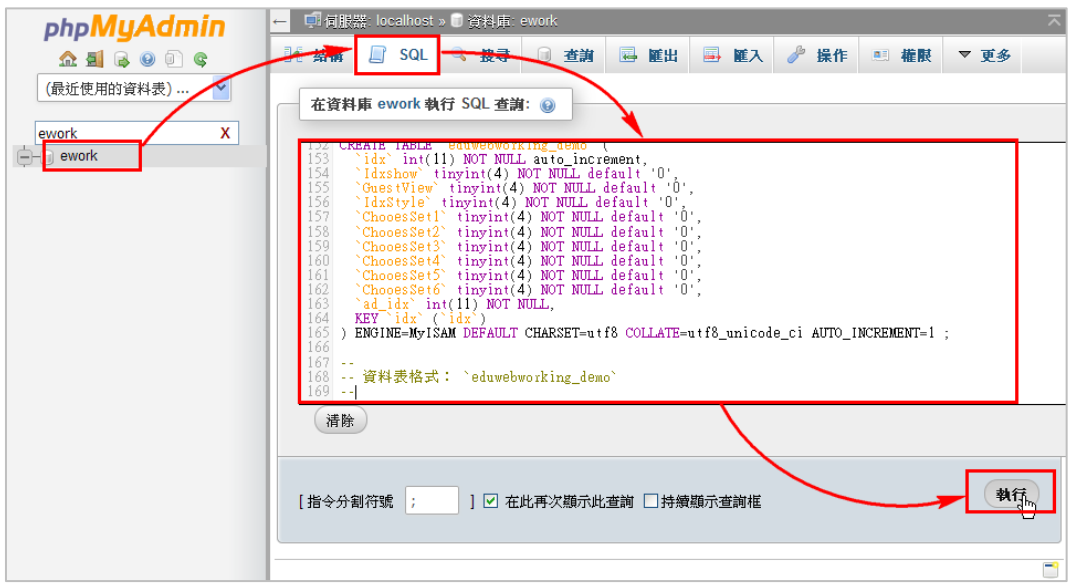

-4-

# 二、登入

打開瀏覽器輸入 http://網址/ework/

系統管理者登入帳號/密碼為: admin / admin

登入後即可建立班級,並建立老師與學生的管理帳號

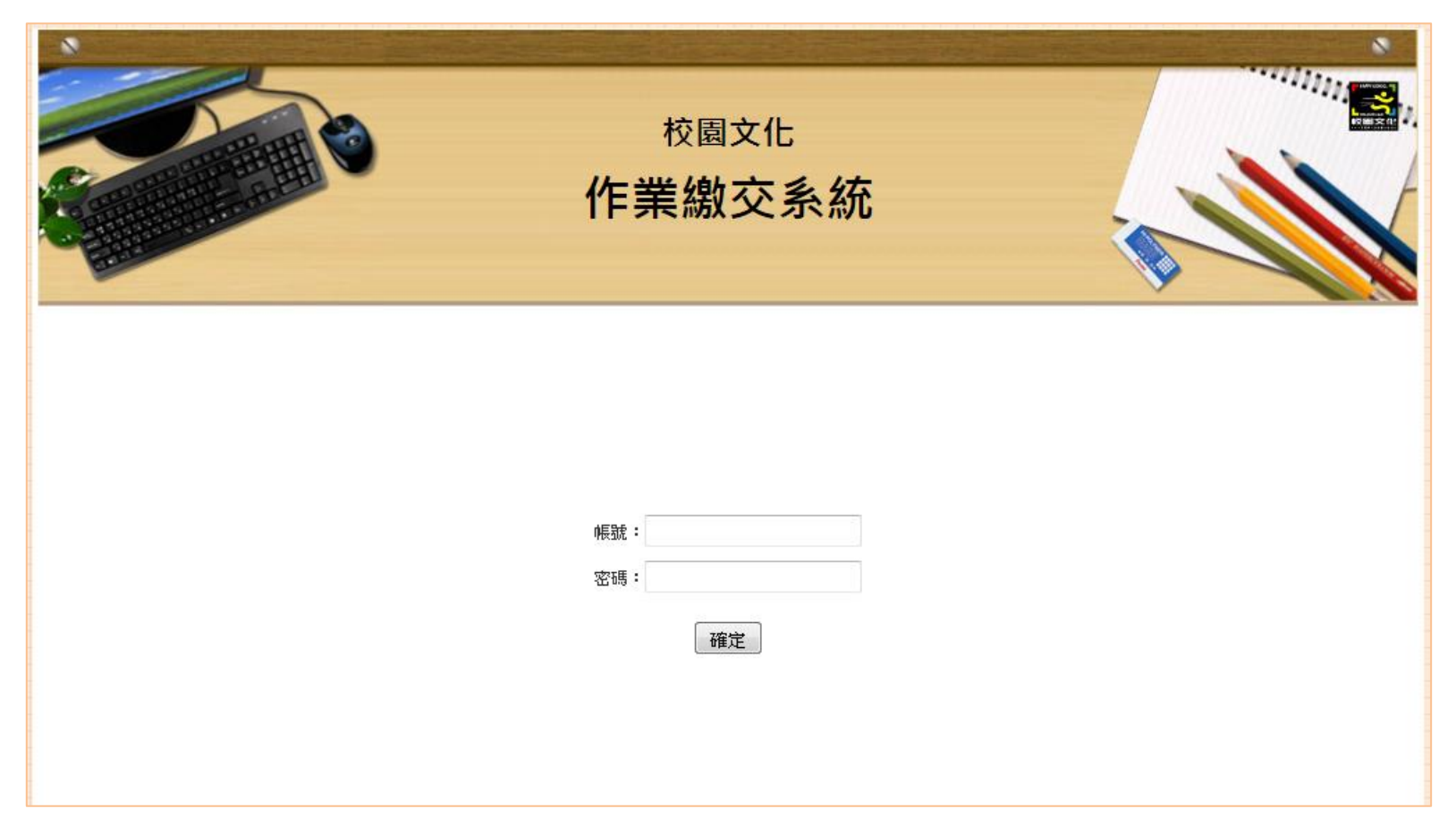

-5-

三、管理介面介紹

班級學生設定:新增班級與學生,支援大量匯入。

老師管理:新增與管理老師帳號。 檔案限制設定:設定上傳檔案與作業預覽大 小。

分數階段名稱:修改分數階段相應的文字。 學校課堂時段:可編輯課堂時段。 首頁展示設定:作業展示的設定。 教材設定:可啟用內建教材的作業。 變更密碼:修改管理者的密碼。 首頁連結:回到系統首頁。

**登出**: 登出系統。

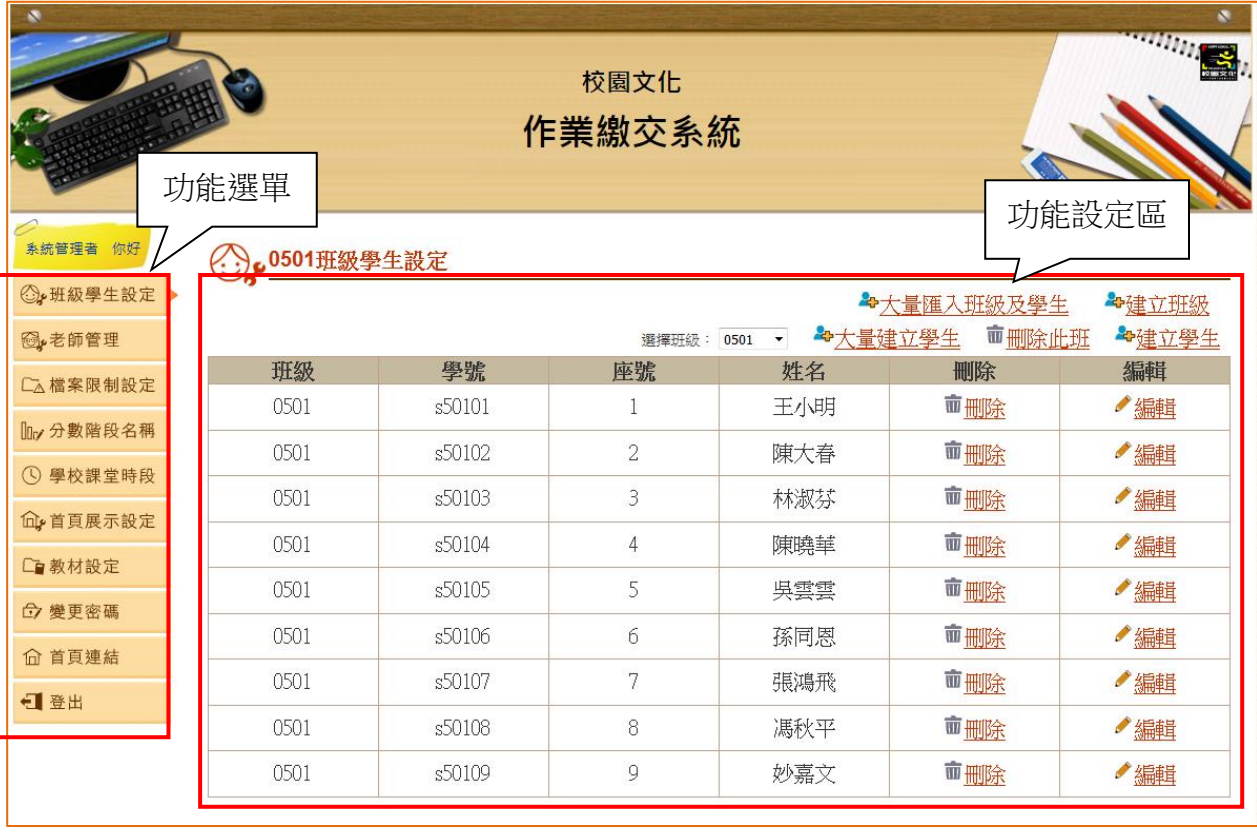

四、變更密碼

#### 第一次使用, 首先記得要去修改管理者的密碼。

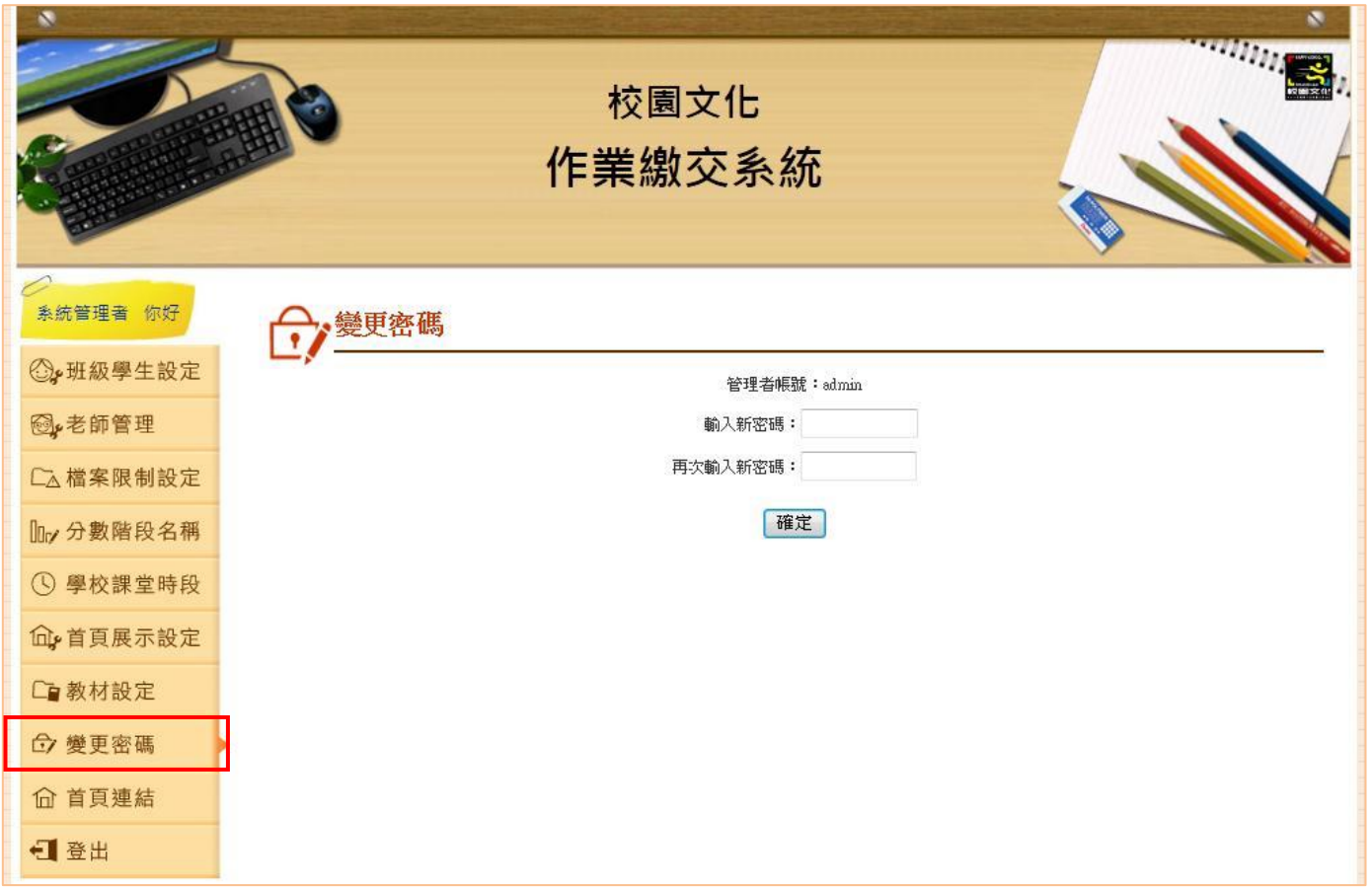

\*系統管理者的預設帳密:admin/admin

-7-

### 五、建立班級、學生資料

點【班級學生設定】即可建立班級與學生資料。

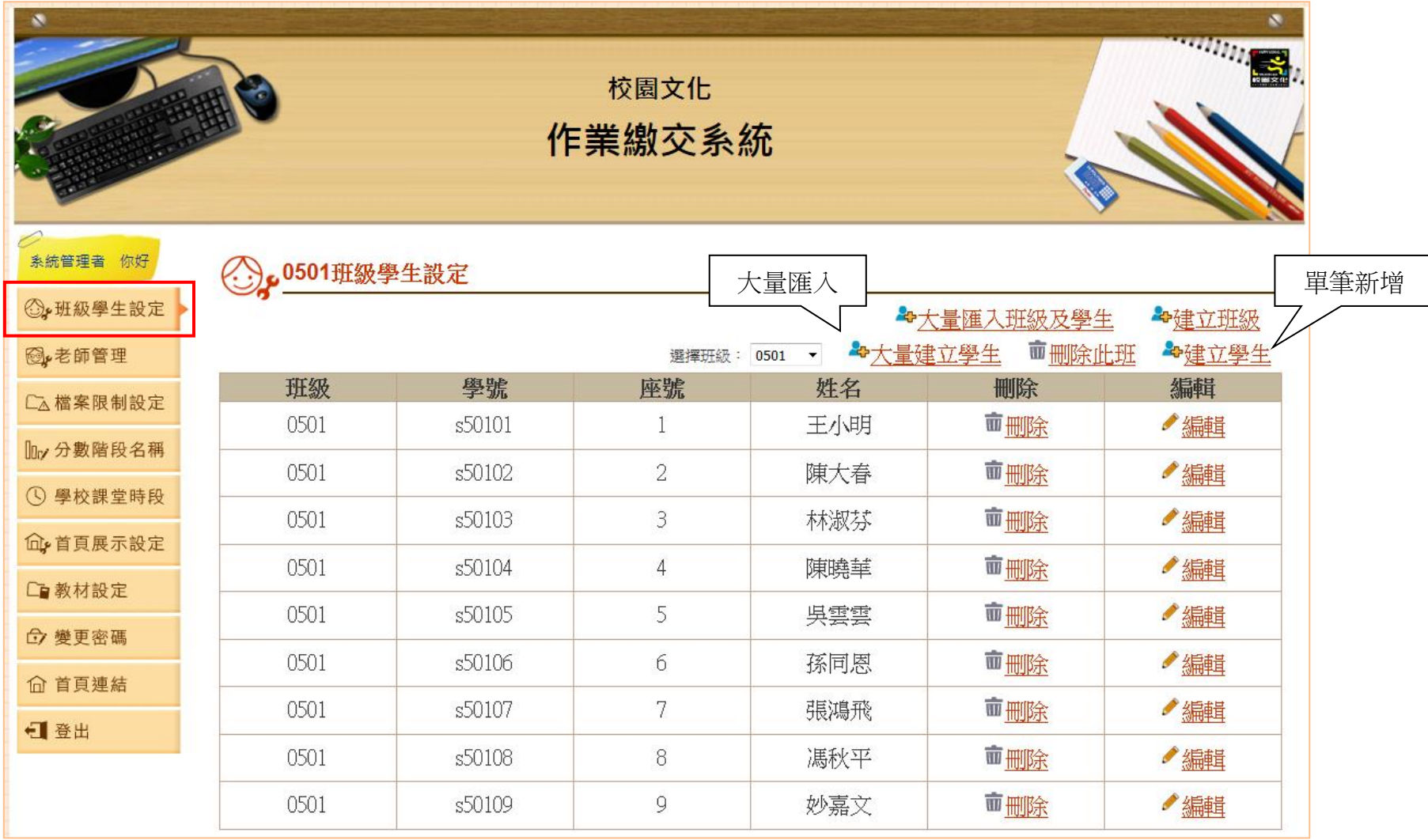

### 大量匯入班級與學生

- 1. 製作學生資料檔
	- 欄位:班級、帳號、座號與姓名。
	- 請勿用中文檔名。

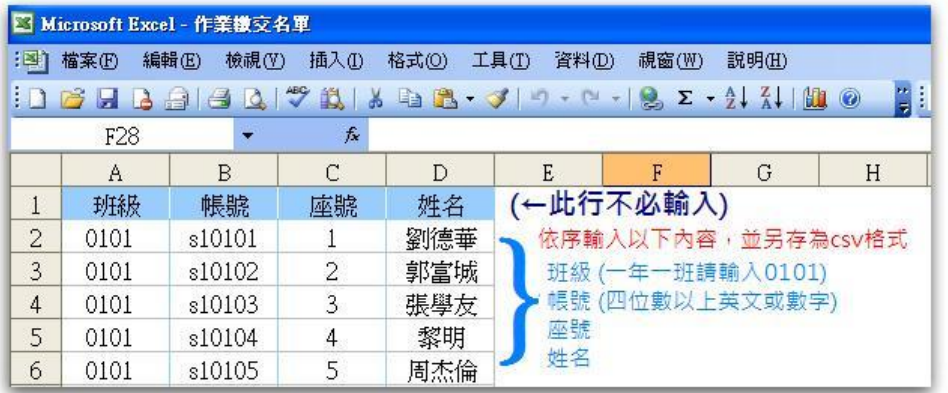

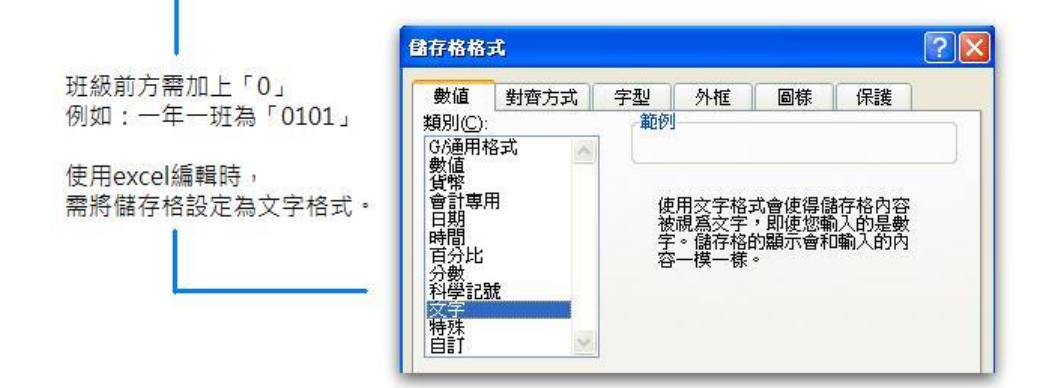

2. 進入【班級學生設定/大量匯入班級及學生】,上傳學生資 料檔。

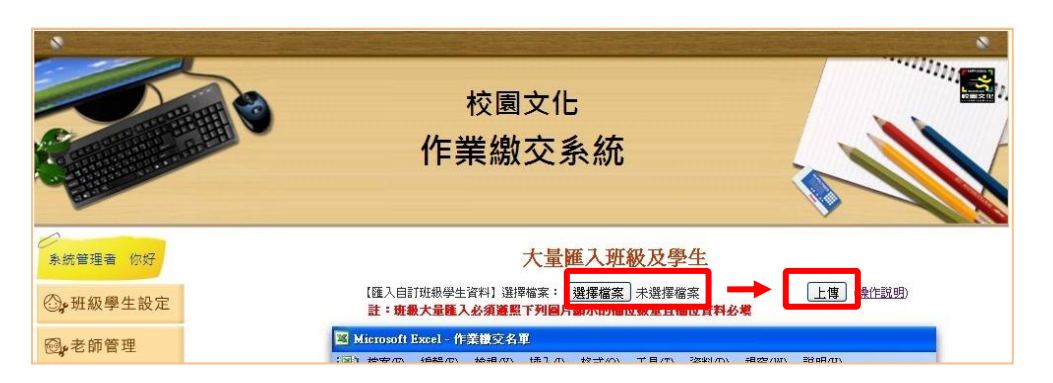

3. 依序選擇各欄位對應的項目,按【確定匯入】即可。

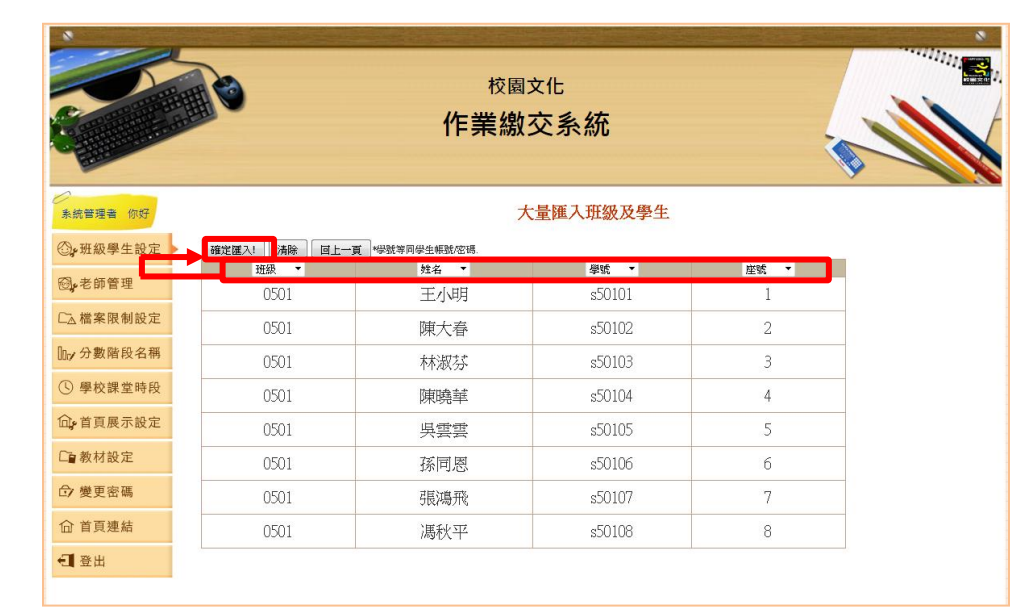

# 六、建立老師資料

按【老師管理】即可授權不同老師管理班級學生作業。

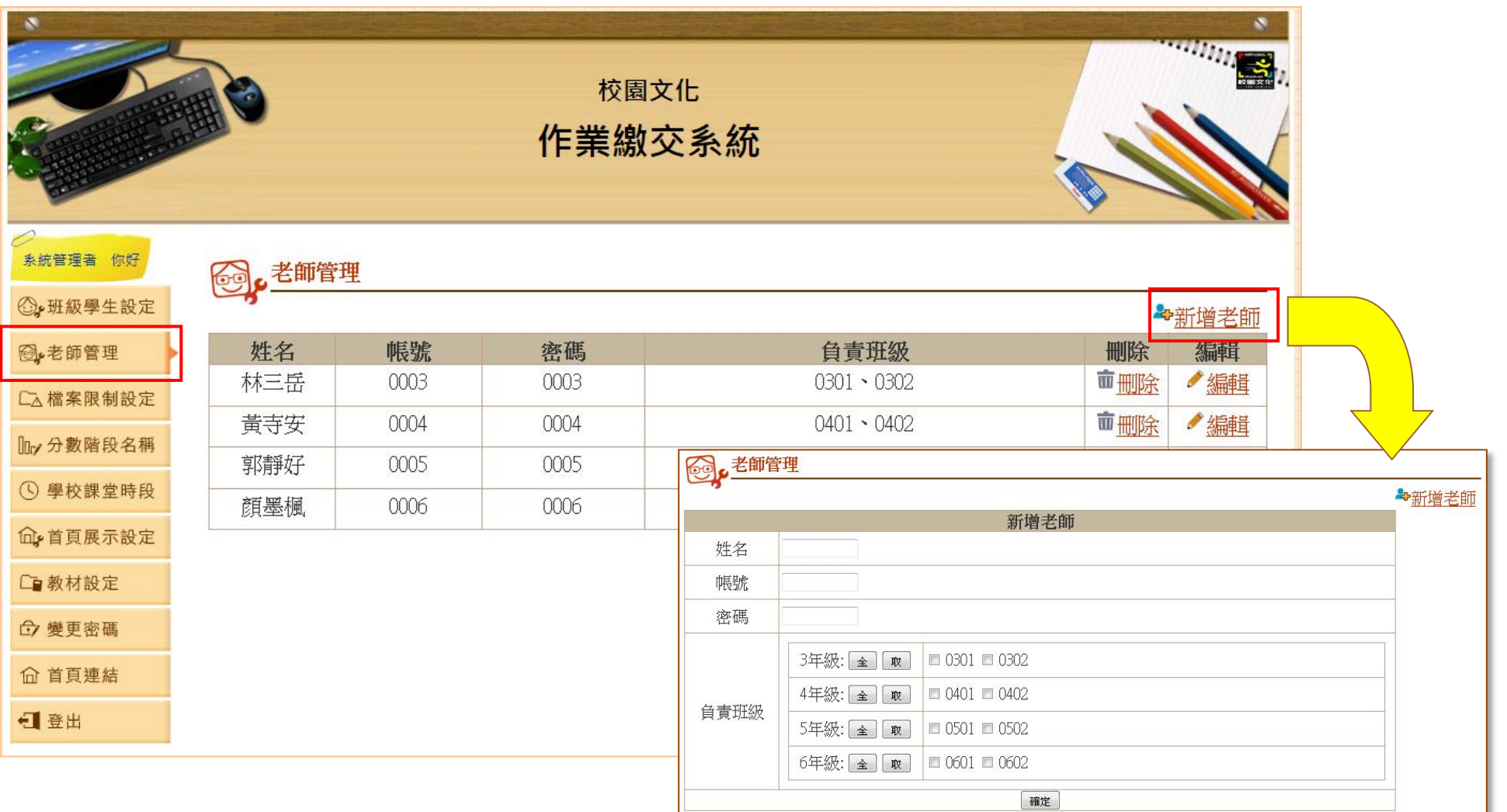

-10-

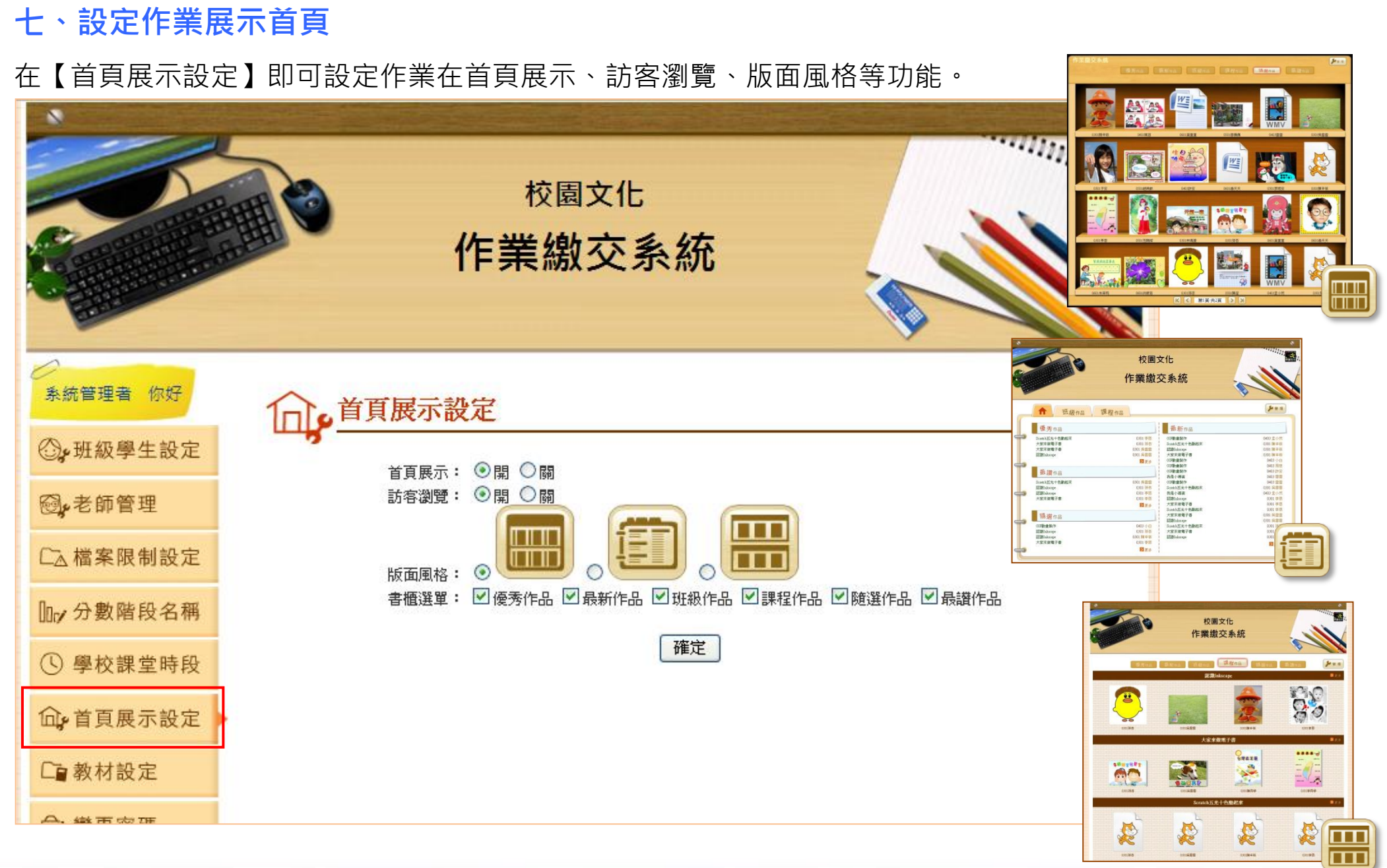

-11-

### 八、使用內建教材作業

如有使用巨岩、小石頭教材,即可在【教材設定】快速啟用課程的作業設定。

啟用後,老師可快速新增內建教材作業,並可於課程表快速選擇教材名稱。

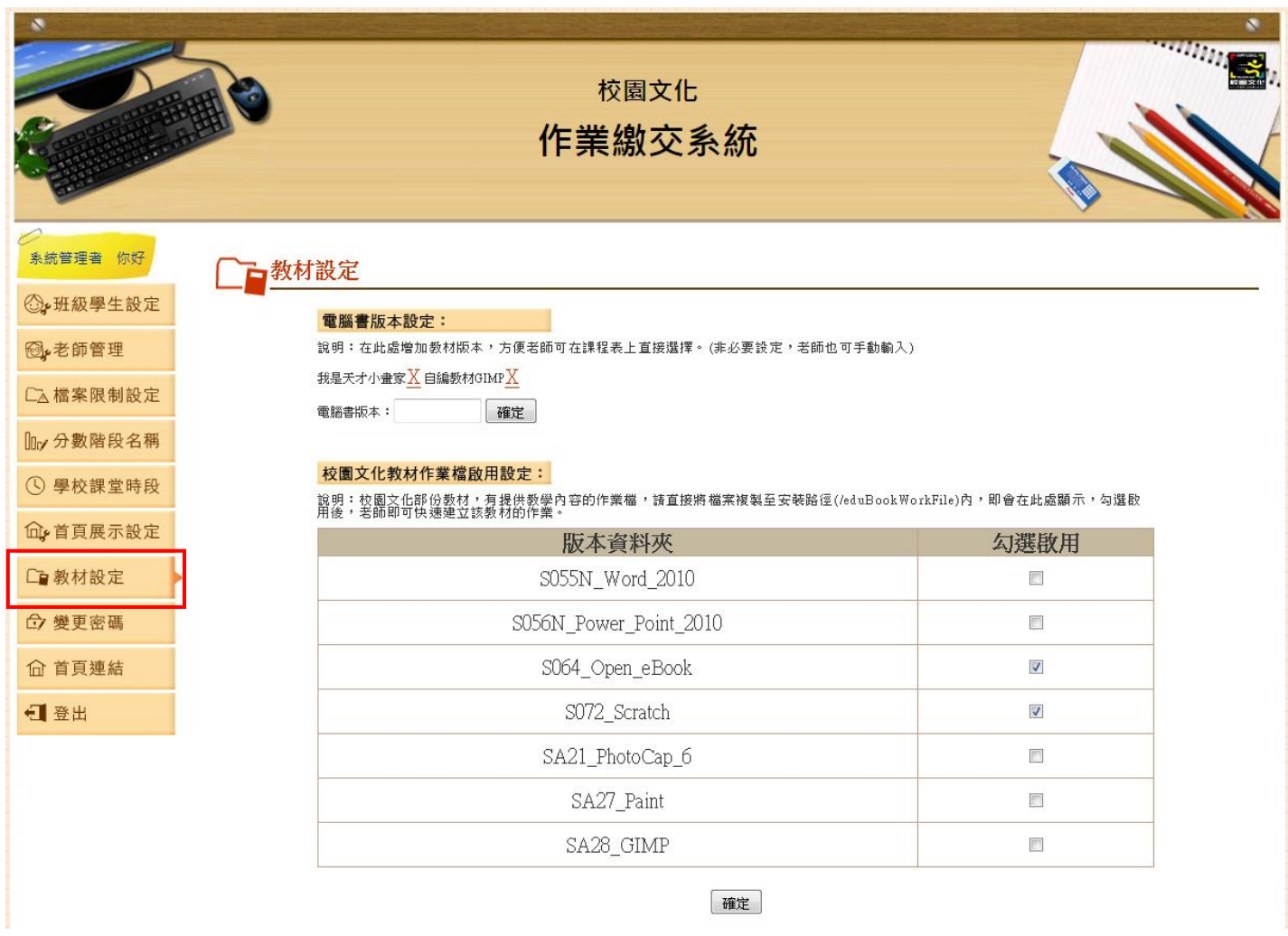

-12-

# 九、上傳檔案大小設定

在【檔案限制設定】中,可修改作業上傳的檔案大小限制以及圖片預覽大小。

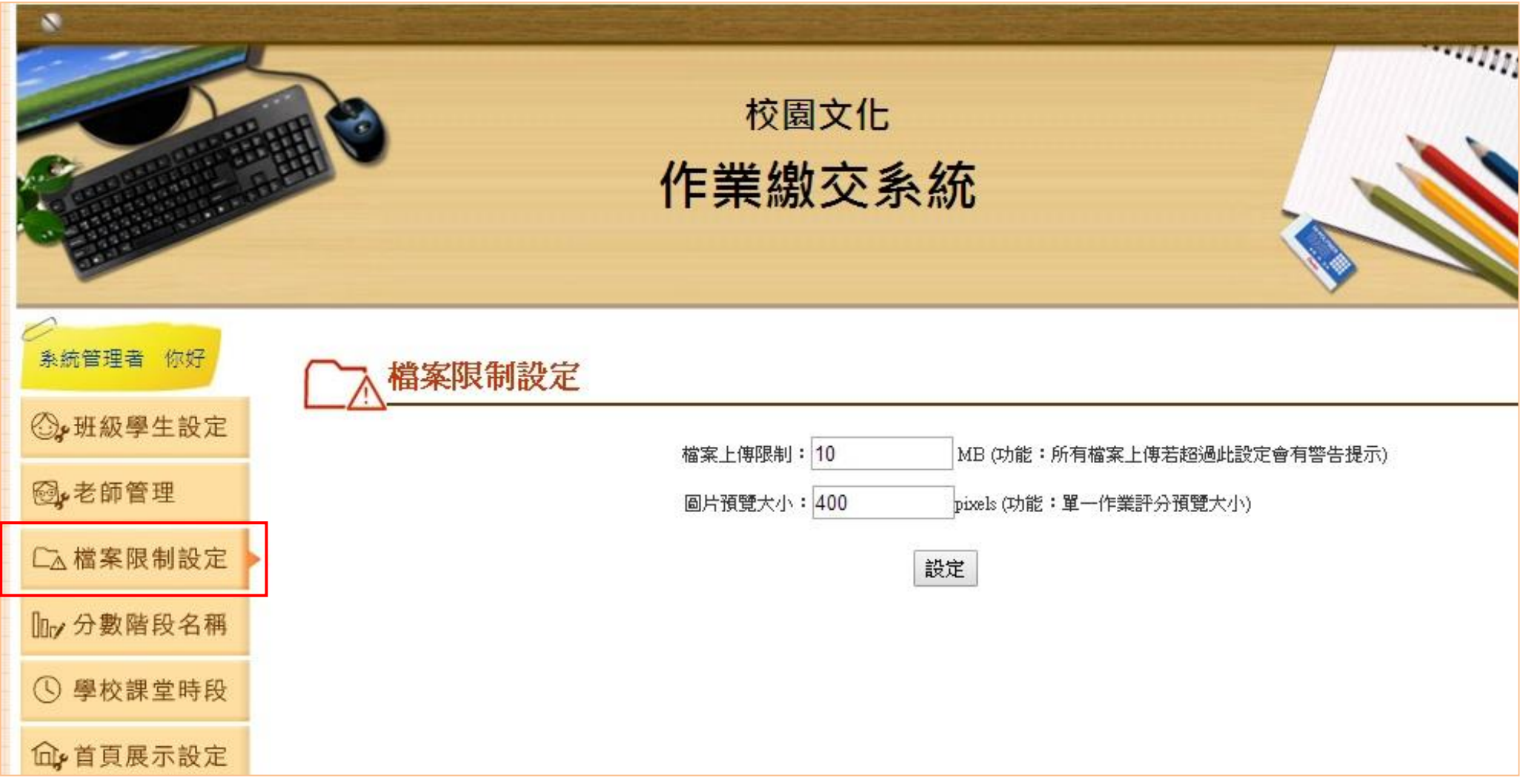

# 十、設定分數的顯示名稱

老師評分時是以數字評分,在學生端會以此處的設定範圍來顯示對應的內容。

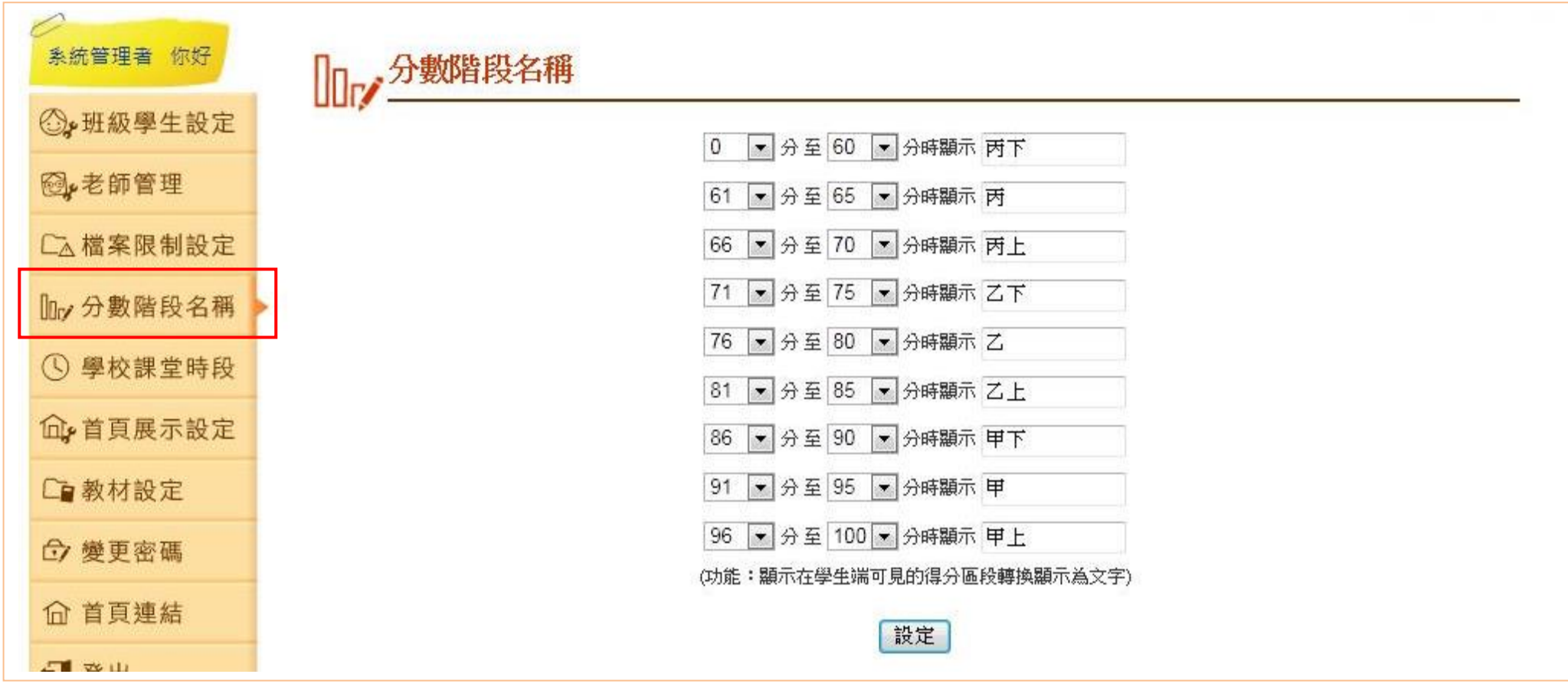

### 十一、修改學校課堂時段

設定學校的課堂時間,此處的設定會顯示在老師的課程表時間。

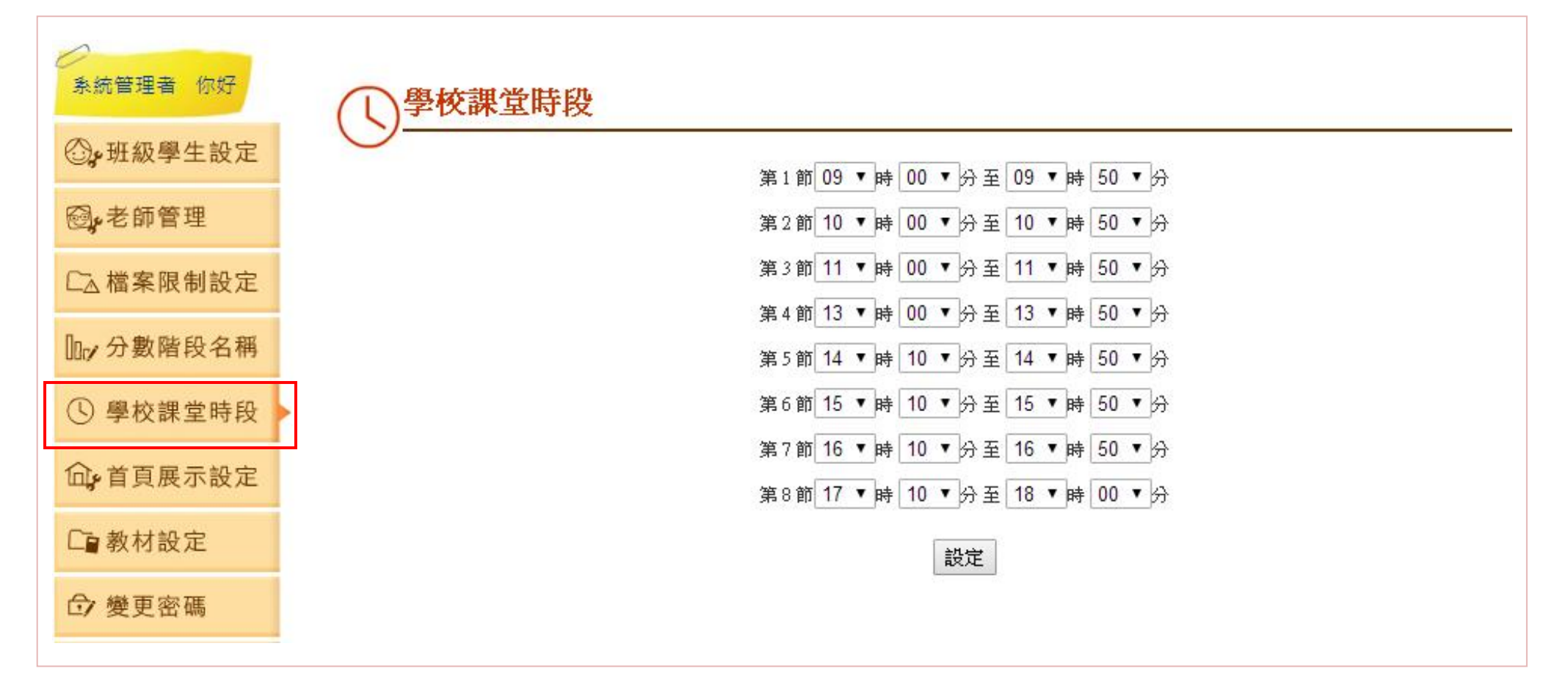

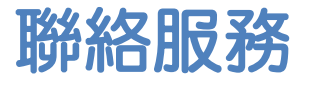

使用上有任何問題與建議,歡迎使用下列任何方式聯絡我們。

- 電 話:(02)2659-8855 分機 27
- 郵 件:service@eduweb.com.tw

感謝您選擇校園文化,有您的支持與愛護,我們將繼續努力,開發更多好用、貼心的產品。 並請持續選用校園文化資訊教材!

#### 作業繳交系統官方網站

<http://youweb.eduweb.com.tw/?home=eduwebworking>

校園文化官方網站

<http://www.eduweb.com.tw/>

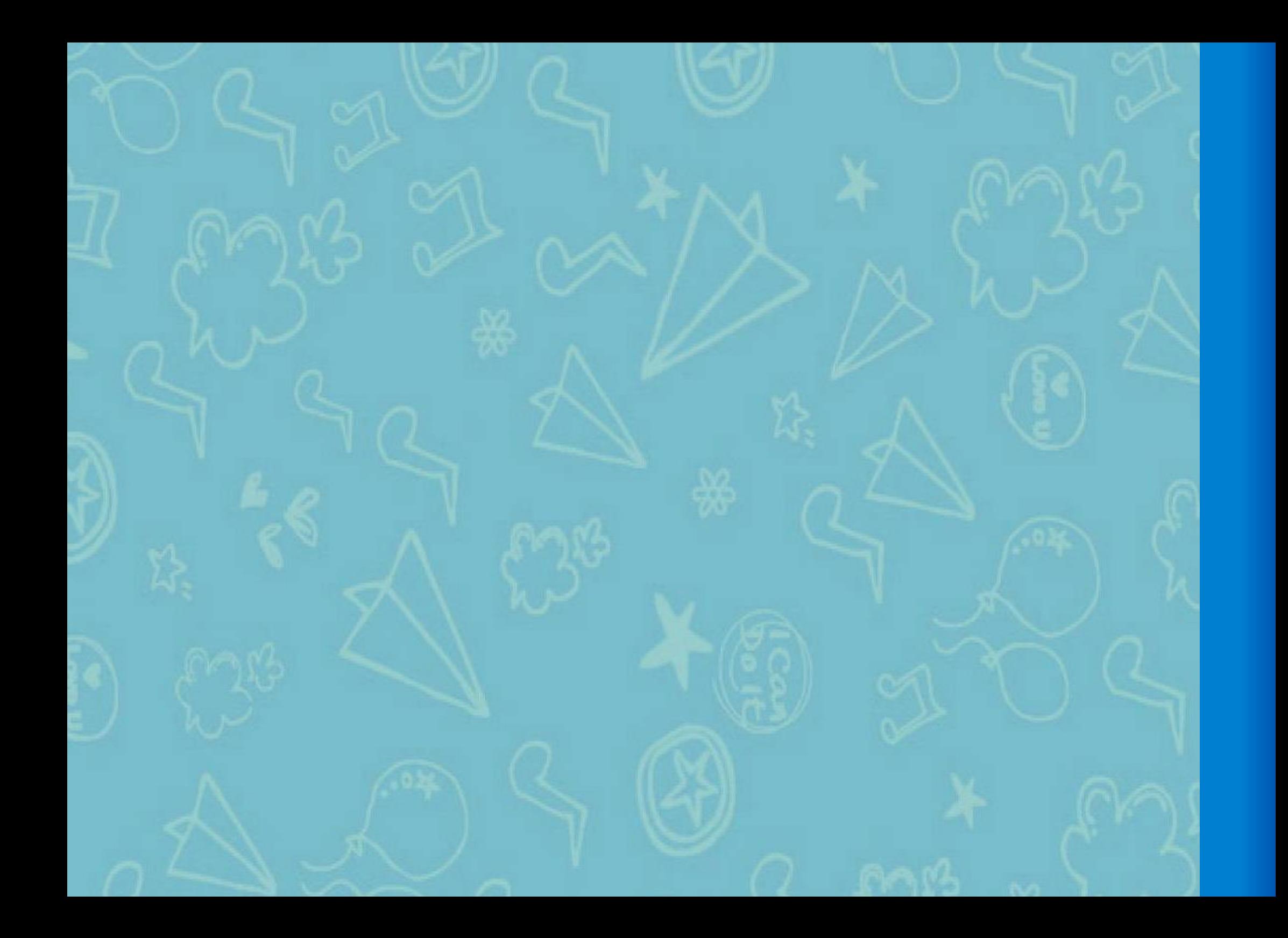